### **Accessing the Position Description**

- 1. Log into the Talent Management System (TMS). Instructions on logging into the TMS can be found on th[e Training Guides webpage.](https://nmu.edu/hr/sites/hr/files/2021-08/Landing%20Page%20instructions.pdf)
- 2. Click on the **Manage position descriptions** link on your dashboard.

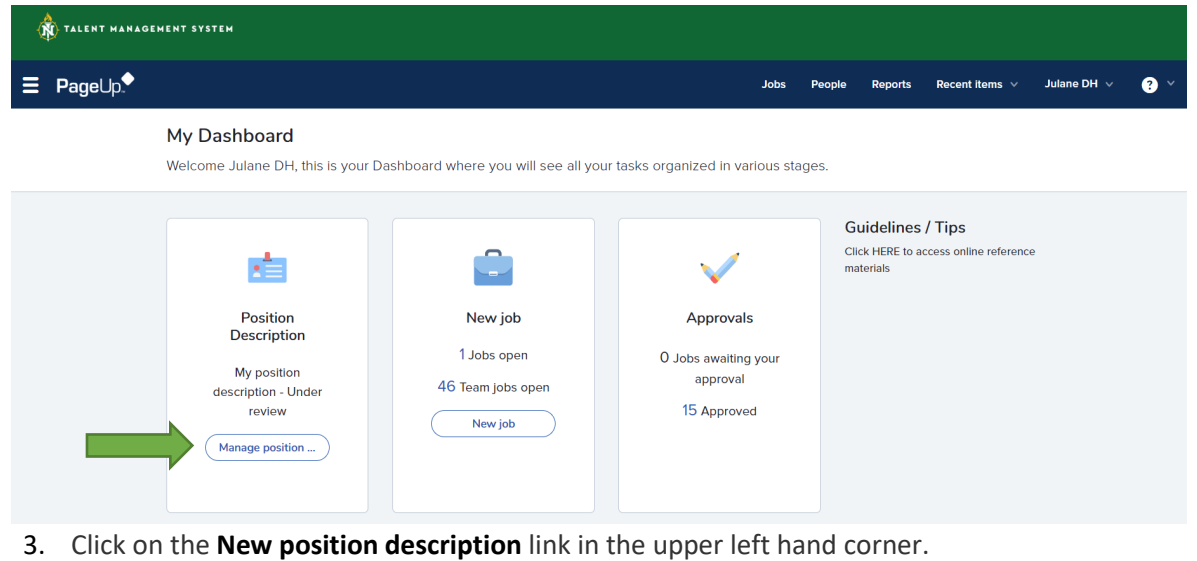

New position description **Position Description** 

# **Creating the Position Description**

- 1. **Position Description Information**: Once in the Position Description, begin entering information. *IMPORTANT*: The **Save as draft** button at the bottom of the page is if the Position Description isn't ready to be submitted through the approval process. The **Save** button will submit the position description through the approval process. Fields with an asterisk (\*) after the header are required and must be completed in order to save and/or submit the position description.
	- a. **Type of action requested:** Click on the downward facing arrow in the right of the box and select **Create a new position description** from the drop-down menu. POSITION DESCRIPTION INFORMATION

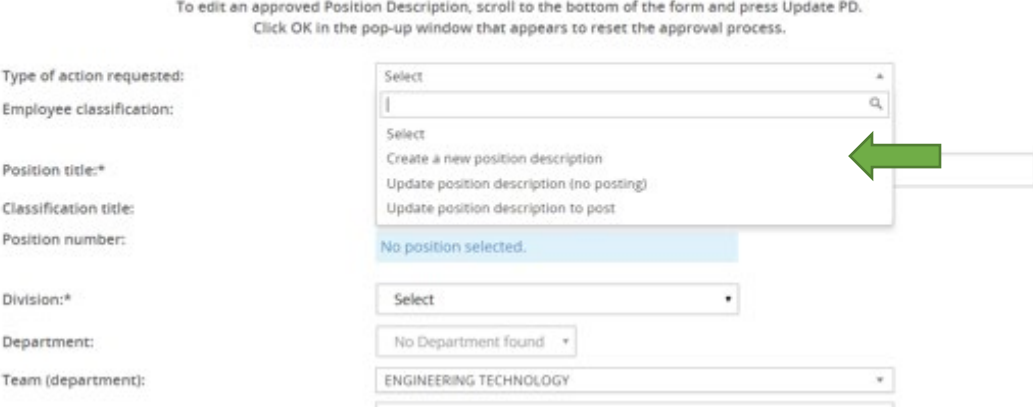

- b. **Employee classification, Classification title, Position number, FLSA** and **Pay grade** will be completed by Human Resources or Academic Affairs prior to finalizing the position description.
- c. **Position title**: Enter the position title.
- d. **Division**: Select the Division the position resides in.
- e. **Department**: The drop-down box will list the Departments within the Division selected previously. Select the appropriate Department.
- f. **Team (department)** Select the same Team (department) as the Department selected above as they drive different functions within the Talent Management System.
- g. **Work location**: Select On-campus.
- h. **Position type**: Select the Position Type from the drop-down menu. This will be used to categorize the position on the recruitment website if advertised.
- i. **Full-time equivalent (FTE)**: Enter the FTE, e.g., 1.0 FTE, .83 FTE (10 months), or .75 FTE (9 months or 30 hours per week). NOTE: All full-time faculty positions are considered 1.0 FTE. All 9-month staff positions are considered .75 FTE. If you are unsure, please leave this field blank.
- j. **Recruitment process**: This refers to the recruitment process to be followed if the position will be posted. Even if you are not planning to recruit for this position now, select the appropriate process from the drop-down box.

The four recruitment processes are:

- Faculty/Dept Head/Dean AA is for Academic Affairs;
- Faculty/Dept Head/Dean TOS is for Technology and Occupational Sciences;
- Staff is selected for all staff positions except those in the TOP bargaining unit;
- Staff TOP is for the Technical and Office Professional employee group only.

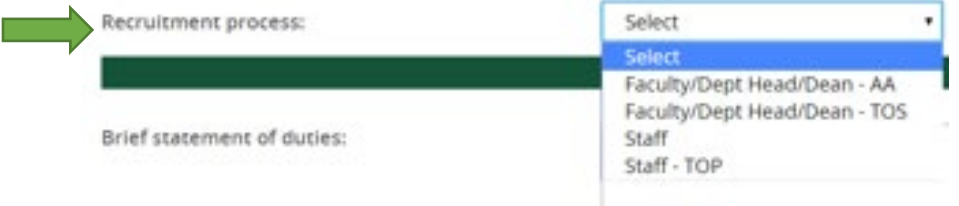

- 2. **Brief Statement**: List 5-7 sentences in the **Brief statement of duties** that describe the main responsibilities of the position. This section of the Position Description is what will be posted if the position is advertised.
- 3. **Supervision**: Enter the **Name of the supervisor** and **Title of the supervisor**. Also enter the **Supervisory responsibility of the position**, e.g., no supervisory responsibility, functional supervision which means that the position isn't the supervisor of record but may provide functional guidance, or the number and employee group of the positions supervised.
- 4. **Qualifications**: Select the required **minimum education** from the drop-down menu. Add the specific **Discipline/degree** area, if relevant. Add any **Required specialized training/certifications, Required minimum work experience** and **Knowledge, skills, abilities required**. NOTE: All items listed in this area are considered required qualifications if the position will be advertised.
- 5. **Additional desirable qualifications**: Enter any qualifications that are preferred in this section (but not required).
- 6. **Responsibility/accountability**: Enter the extent of the position's decision-making authority to act independently and the extent that decisions are controlled by policies, procedures, etc. See examples provided in the system.
- 7. **Relationships**: Enter both internal and external contacts. Please follow the example when formatting your entries. For frequency of contact, use the following: Daily, Weekly, Bi-Weekly, Monthly, Quarterly/Semester, Annually or As Needed. NOTE: Do not include the supervisor of

the position or student employees supervised by the position. Do not list every university department separately. Contacts with similar subject matter should be combined.

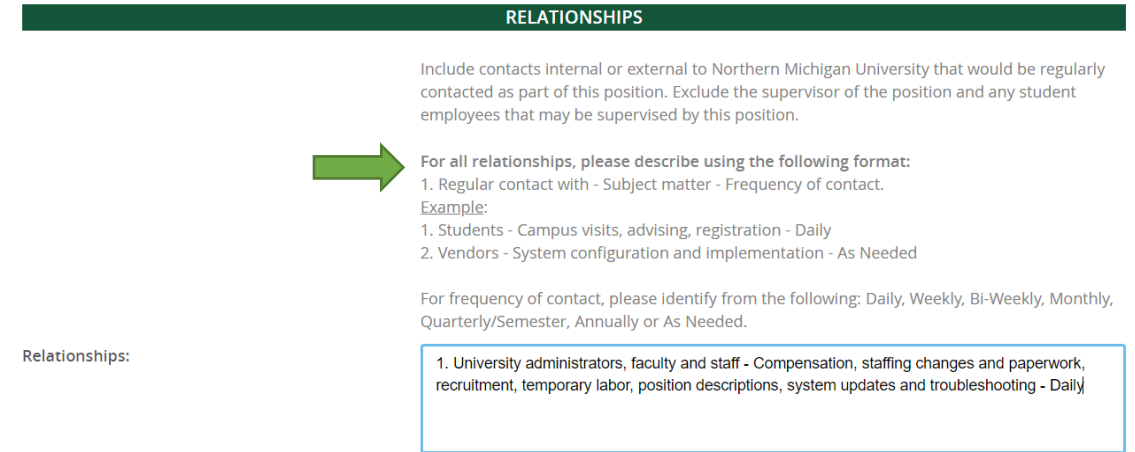

- 8. **Job duties**: Enter up to 15 core duties of the position.
	- a. To add an entry, click on the **New** button then enter the frequency (using the following abbreviations: D=Daily, W=Weekly, BW=Bi-Weekly, M=Monthly, QS=Quarterly/Semester, A=Annually, or AS=As Needed), the description of the duty, and if the duty is essential or non-essential to the position.

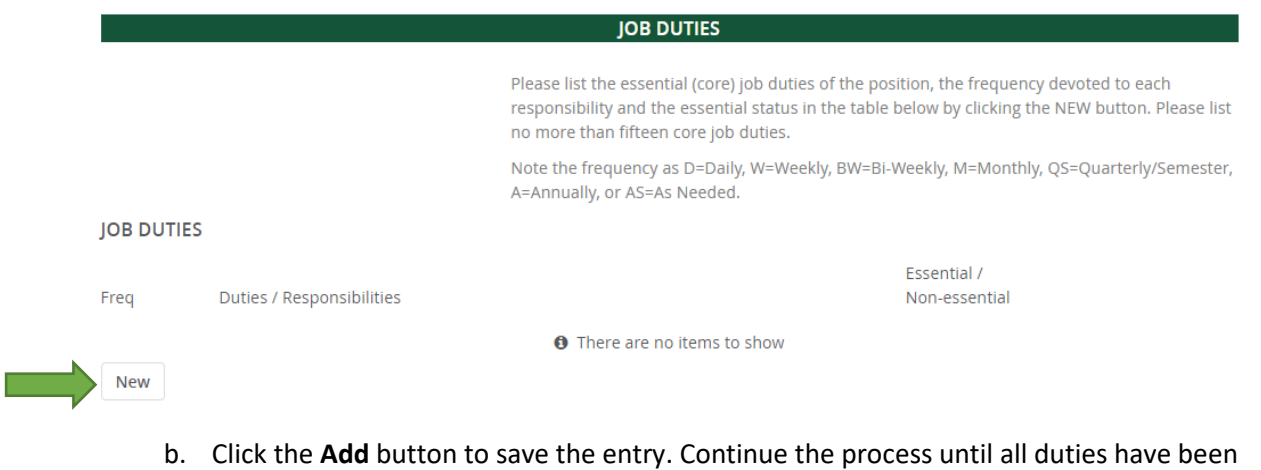

entered.

state law.

**JOB DUTIES** 

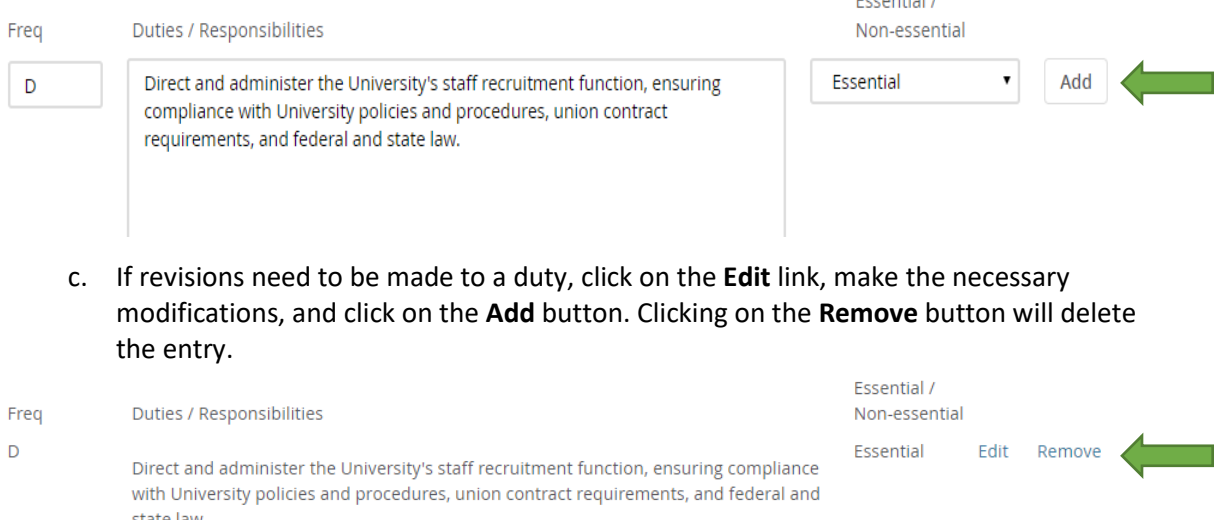

Eccontial /

9. **Physical Demands and Working Conditions**: Check all **Physical demands** and **Working conditions** that apply to the position. Below are standard selections:

#### PHYSICAL DEMANDS & WORKING CONDITIONS

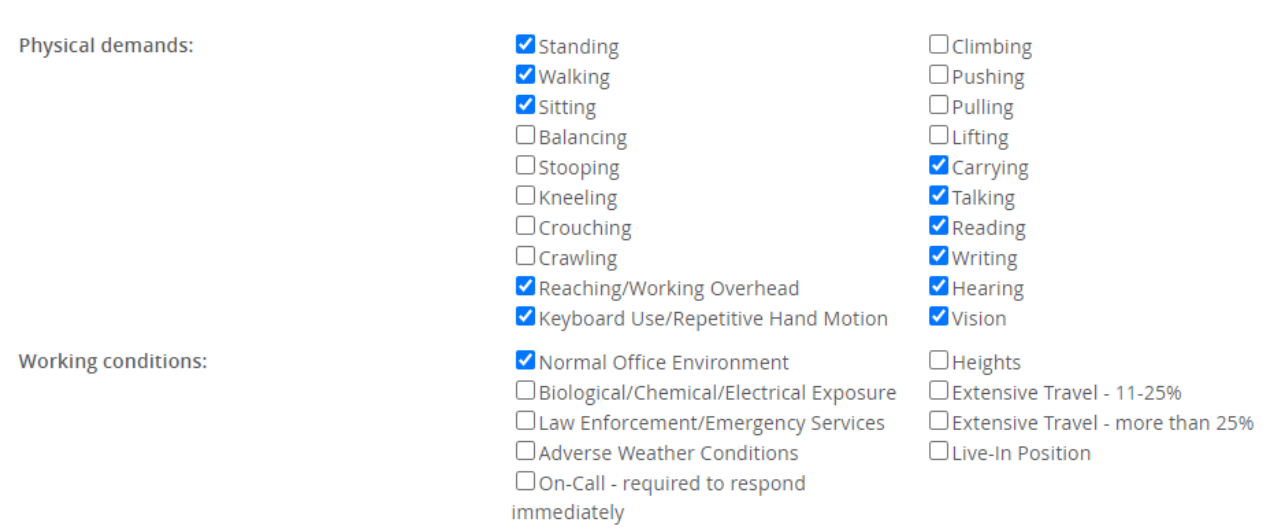

- 10. **Users and Approvals**: The users and approvals section will determine who will approve the Position Description and who will receive notification once approved.
	- a. **The Search Committee Chair** field will prepopulate with the user name of who initiated the Position Description and who will receive notice once the Position Description is finalized. For staff positions, this should be the supervisor of the position. If the supervisor is not noted, please update to reflect the supervisor's name.
	- b. **Approval process**: In the Approval process box, select the appropriate option from the drop-down menu based on the position. Options are:
		- "Academic Affairs Staff Academic Dept Positions" select for a staff position reporting to the Provost and the department reports to an academic dean;
		- "Academic Affairs Staff Service Dept Positions" select for a staff position reporting to the Provost and the department DOES NOT report to an "academic" dean, e.g., student service departments;
		- "Dean Academic Affairs" select for an academic dean position reporting to the Provost;
		- "Dean TOS" select for an academic dean position reporting to the Vice President for Extended Learning and Community Engagement;
		- "Dept Head Academic Affairs" select for an academic department head position reporting to the Provost;
		- "Dept Head TOS" select for an academic department head position reporting to the Vice President for Extended Learning and Community Engagement;
		- "Faculty Academic Affairs" select for a faculty position reporting to the Provost;
		- "Faculty TOS" select for a faculty position reporting to the Vice President for Extended Learning and Community Engagement;
		- "Staff Coach" select for all coach positions;
		- "Staff Service" select for all other staff positions that do not report to the Provost or TOS;
		- "Staff TOS" select for a staff position reporting to the Vice President for Extended Learning and Community Engagement;
		- "Staff Human Resources Only" do not select.

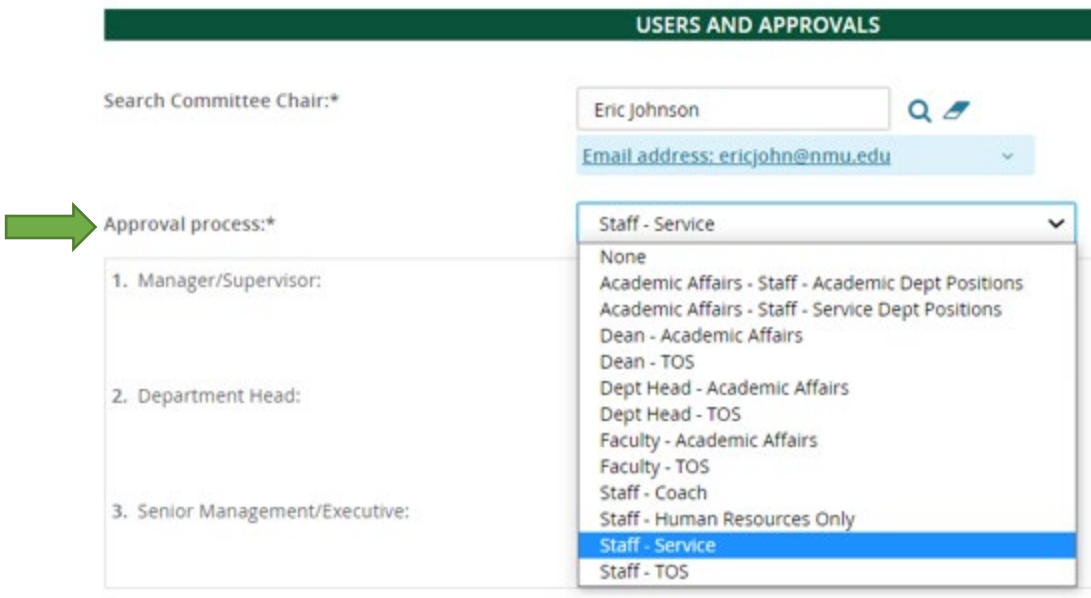

For each level of the approval process, you can either:

- enter the email address for the approver; or
- search for their email address. To search for an approver, click on the magnifying glass to the right of each level of approver. Type the name into the box and click on the search button. When the name appears, click on the name (it will highlight in green), then click on the OK button at the bottom of the window. NOTE: In the **Users and Approvals** section, use the scroll bar to the far right to scroll down to the bottom of the list of Approvers. For many processes, there are more than the three approvers that are visible in the window and all email addresses must be included in order to submit the Position Description for approval. The email address for the last approver in each process as well as the Human Resources/Academic Affairs Users box is defaulted to either Human Resources or Academic Affairs. Please do not modify these entries.

### **Saving the Position Description**

- 1. When finished, the final stage is to **Save** the Position Description. For TOP positions, please see the special instructions at the end of this guidance document.
	- a. Select **Save as draft** if the Position Description isn't ready to be submitted through the approval process.
	- b. Select **Save** to submit through the approval process.
	- c. Select **Save and exit** to submit through the approval process and exit the system.
	- d. If **Cancel** is selected, the Position Description will no longer be accessible.

### **Accessing a Position Description at the Status of Draft**

- 1. To access a position description that was created but not submitted through the approval process:
	- a. Click on the **Manage position descriptions** link on your dashboard.
	- b. Click on the **Clear** button and then the **Search** button. To narrow down the search, in the **Approval Status** box select **Draft** from the drop down menu and then the **Search** button. You can also use the % symbol as a wildcard when searching, e.g., in the Position Title enter %Counselor%. A new or vacant position will not show up when searching by Department.
	- c. Click on the **View** link at the right hand side of the page.
	- d. *IMPORTANT:* Scroll to the bottom of the Position Description and click on the **Update PD** button in the **Users and Approvals** section.
- e. You will be prompted "Are you sure you want to restart the approval process?" Click on OK.
- f. Begin revising information.

# **Tracking the Status of a Position Description**

- 1. Once the Position Description has been submitted through the approval process, the status of the approvals can be tracked on the position description.
	- a. To access the Position Description, click on the **Manage position descriptions** link on your dashboard.
	- b. Click on the **Clear** button and then the **Search** button. Enter the search criteria such as the Position Title and click on the **Search** button. You can use the % symbol as a wildcard when searching, e.g., in the Position Title enter %Counselor%. A new or vacant position will not show up when searching by Department.
	- c. Click on the **View** link at the right hand side of the page.
	- d. Scroll to the **Users and Approvals** section at the bottom of the Position Description to view the status. **You are here** reflects who needs to approve the Position Description. There is a green check and date next to the approver's name if approved.
	- e. If an approver hasn't responded to the approval request in a timely manner, click on the **Resend email to approver** link and an additional e-mail notice will be sent.

Approval process:\*

Staff - Service

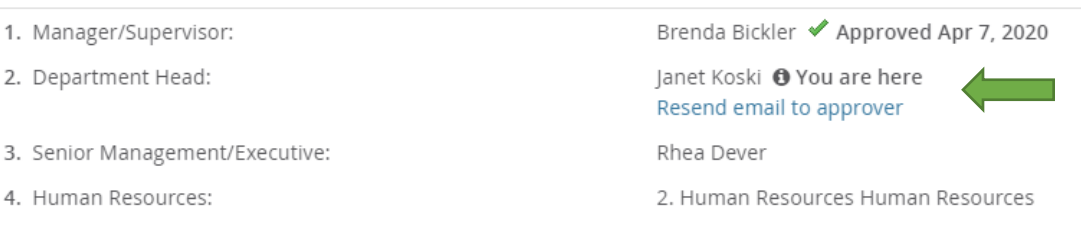

# **Technical and Office Professional Position Descriptions Only:**

- **1.** The **Technical and Office Professional Staff Job Classification Factor Sheet** must be attached to the Position Description prior to submitting through the approval process.
	- a. The blank form can be accessed at: [https://www.nmu.edu/hr/technical-and-office](https://www.nmu.edu/hr/technical-and-office-professional-staff-job)[professional-staff-job.](https://www.nmu.edu/hr/technical-and-office-professional-staff-job) Select the appropriate form based on job family, e.g., **Account Clerk, Clerk, Secretarial, or Technical**.
	- b. Highlight the appropriate selections and save to your computer.
- **2.** Once the Position Description is complete and prior to submitting through the approval process, click on **Next page** at the bottom of the Position Description.

Human Resources/Academic Affairs:\*

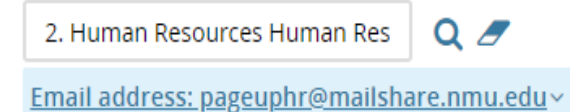

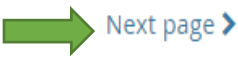

**3.** Click on the **Documents** link at the top of the page. In the drop-down menu, select **Document from a file**.

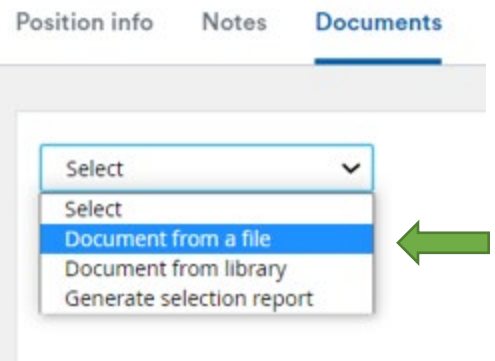

**4.** Click on **Upload a file**. The system will prompt you to locate the **Technical and Office Professional Staff Job Classification Factor Sheet** that you saved on your computer. The **Document category** is Position Description and the title can be Job Factor Sheet. Once uploaded, click on **Save and close**.

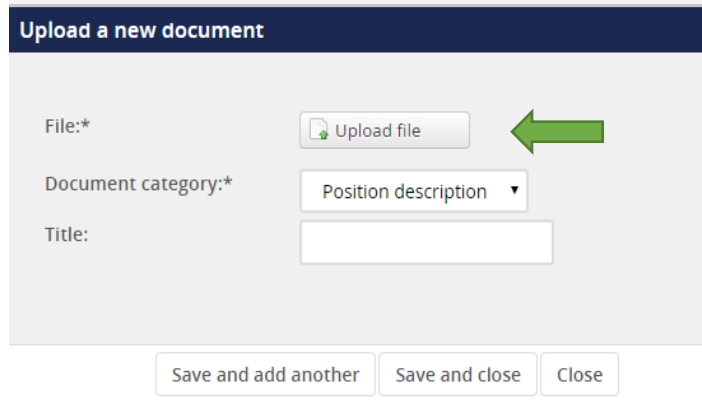

**5.** Click on **Save and close**.

# **Logging Out or Returning to the Dashboard**

Sign out of PageUp by selecting your name in the blue banner at the top of the screen and choosing the logout option **OR** return to your dashboard by clicking on the PageUp logo in the left hand corner.

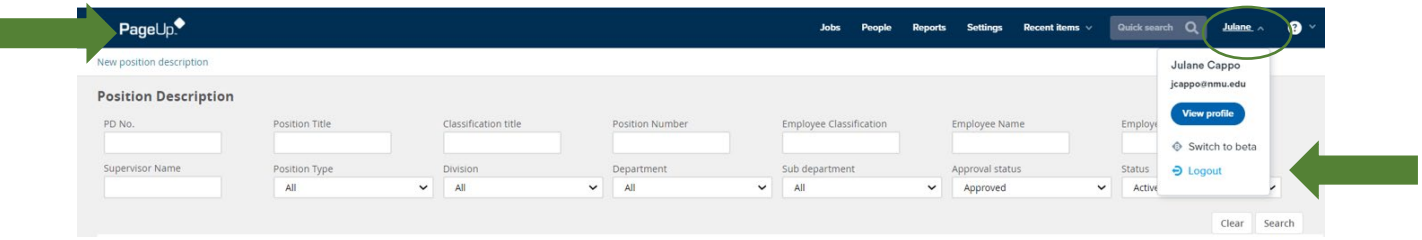